# **ROLURSHER**

# > GUÍA DEL USUARIO

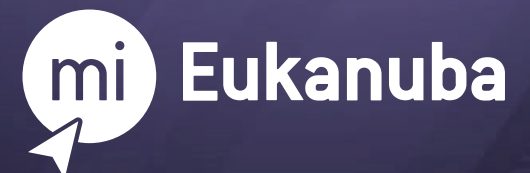

# **¡BIENVENIDO!**

**Mi Eukanuba** es un programa de beneficios que te permitirá recibir consejos e información relevante sobre el cuidado responsable de tu perro y además, acceder a descuentos en productos seleccionados.

En esta guía encontrarás toda la información necesaria para sacar el máximo provecho de este programa de beneficios.

# <span id="page-2-0"></span>**ÍNDICE**

Hacé click sobre cada título para acceder a la respuesta deseada.

#### **[01 REGISTRO](#page-4-0)**

- [1.1. ¿Cómo me registro?](#page-5-0)
- [1.2. No recibí el e-mail de activación de cuenta.](#page-8-0)
- [1.3. Mi código de activación de cuenta es incorrecto.](#page-9-0)

#### **[02 INFORMACIÓN DE TU PERFIL Y DE TU/S PERRO/S](#page-10-0)**

- [2.1. ¿Cómo modifico mis datos personales?](#page-11-0)
- [2.2. ¿Cómo edito los datos de mi/s perro/s?](#page-12-0)
- [2.3. ¿Cómo agrego un nuevo perro?](#page-13-0)
- [2.4. ¿Cómo elimino un perro?](#page-14-0)
- [2.5. ¿Por qué es importante que mantenga los datos](#page-14-0) de mi/s perro/s actualizados?

#### **[03 RECUPERACIÓN DE CONTRASEÑA](#page-15-0)**

- [3.1. ¿Cómo recupero mi contraseña?](#page-16-0)
- [3.2. No me llega el e-mail de recuperación de contraseña.](#page-16-0)

#### **[04 ACCESO A LOS CUPONES DE DESCUENTO](#page-17-0)**

- [4.1. ¿Cómo accedo a los descuentos?](#page-18-0)
- [4.2. ¿Cuál es la fecha de vigencia de las promociones?](#page-19-0)
- [4.3. ¿Cuál es la diferencia entre un cupón activado y un cupón canjeado?](#page-19-0)
- [4.4. ¿Cuántas veces puedo acceder a una misma promoción?](#page-20-0)
- [4.5. ¿Cómo sé cuál es mi código de descuento si no recibí el cupón por e-mail?](#page-20-0)
- [4.6. ¿Puedo activar más de un cupón por promoción si tengo](#page-21-0)  más de un perro registrado?

#### <span id="page-3-0"></span>**[05 CANJE DE CUPONES](#page-22-0)**

- [5.1. ¿Cómo canjeo mi cupón?](#page-23-0)
- [5.2. ¿Dónde puedo canjear mi cupón?](#page-24-0)
- [5.3. ¿Cómo debo llevar el código al punto de venta para su canje?](#page-25-0)
- [5.4. ¿Puedo canjear un cupón en una fecha posterior a su finalización](#page-26-0)  si lo activé previamente?
- [5.5. Si perdí mi cupón o no recuerdo el código, ¿cómo puedo recuperarlo?](#page-27-0)
- [5.6. ¿Qué hago si el producto que está en promoción no se encuentra en](#page-28-0)  el punto de venta al que me dirijo?
- [5.7. ¿Qué significa si la promoción dice"cupones agotados"?](#page-28-0)
- [5.8. ¿Qué hago si no me permiten utilizar el cupón en el punto de venta?](#page-28-0)

## **[06 CÓDIGOS DE KIT DE BIENVENIDA](#page-29-0)**

- [6.1. ¿Qué es un Código de Kit de Bienvenida?](#page-30-0)
- [6.2. ¿Cómo consigo un Código de Kit de Bienvenida?](#page-30-0)
- [6.3. ¿Dónde puedo canjear mi cupón?](#page-30-0)

# <span id="page-4-0"></span>01 **REGISTRO**

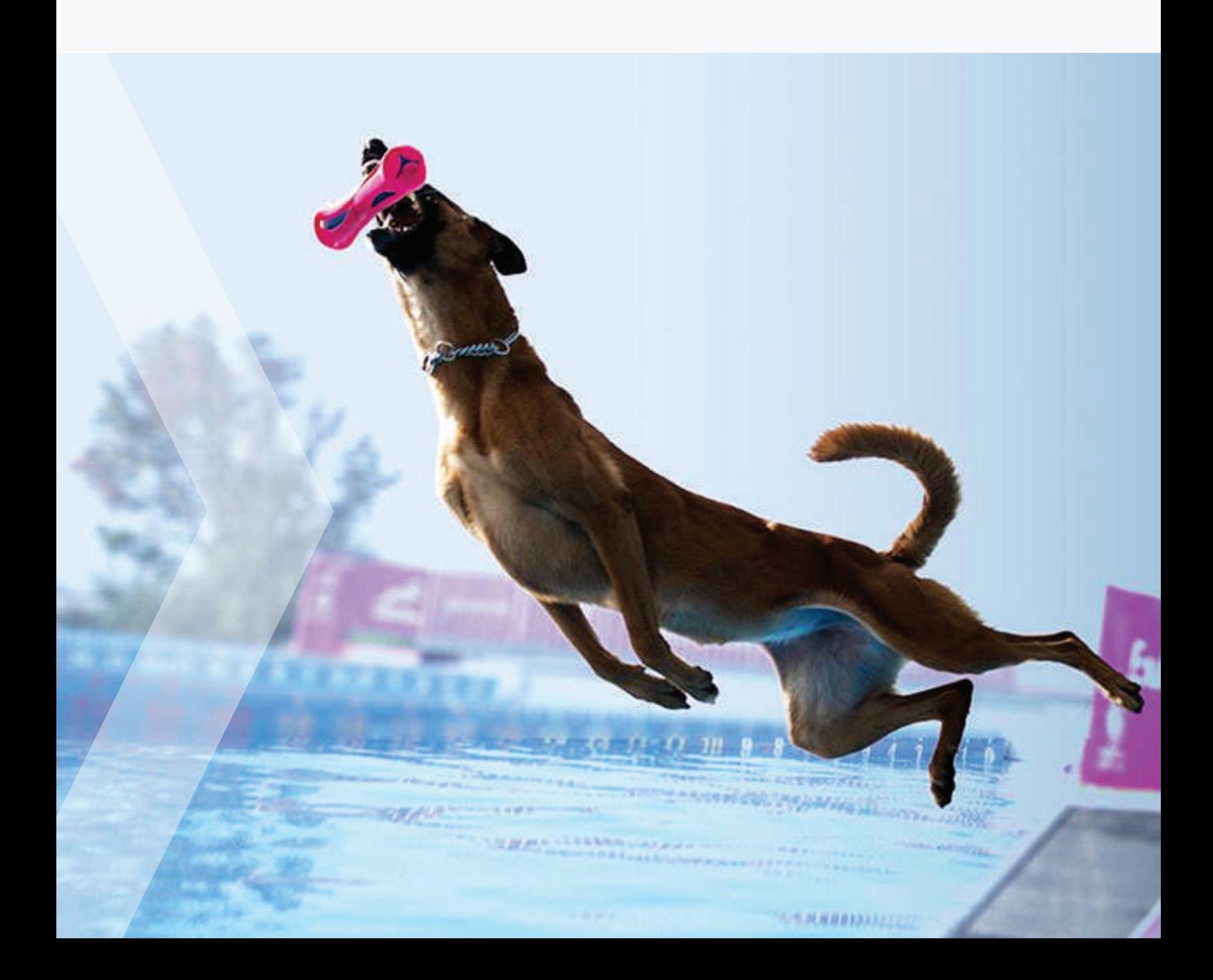

# <span id="page-5-0"></span>1.1. ¿Cómo me registro?

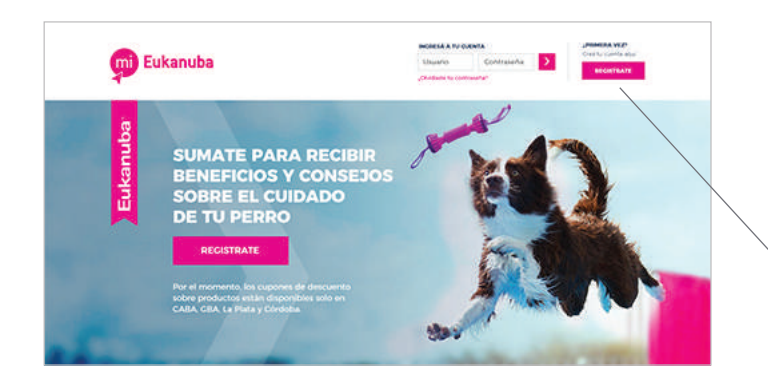

#### **PASO 1**

Ingresá en <www.mi.eukanuba.com.ar> hacé click en el botón **REGISTRATE** para acceder al formulario de inscripción.

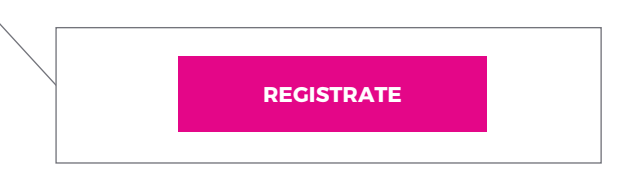

#### **PASO 2**

Ingresá tus datos en el formulario de inscripción.

Creá tu contraseña y hacé click en **CONTINUAR**. .

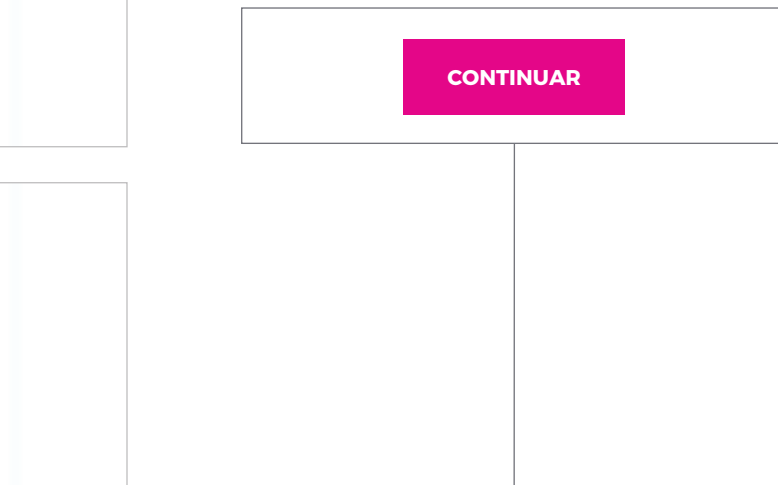

REGISTRO A MI EUKANUBA **EDGMEN ARMS OF INSTRUMENTAL** Paso 1 de 4COMPENIDOS Y **Datos personales** to Greater I at drawing 3 december > Comerative ( Naturnburg<sup>4</sup> Apallatin 3 Industries  $2440$ Estinat OAR Teletimo Celular: Fecha de nacimiento there has not be a contract parallel about As de nacimiento 6 mail attudos @ Eukanuba <sup>2</sup>Mark Percain y sus afflados C Entendo que puedo cambiar estás preferencias en cualquier momento mediante la edición de mi perfit 2 Detributa esta casilla si no deseás que tus datos se usiticen en Desmantá esta casilla si no deseás que sus datos se usitican el<br>Imestigaciones para mejorar huestrás oferitas de productos y<br>servicios Acepro los farminos y Condiciones de MI Eukanoba Podes averiguer como Mars Benlara y sus affilados recopilar y privos<br>san nus dante. Si tenes pregunsas sitive privacidad y sobre como ajen<br>ser nas demotiva de dutos personales, podes comunicana con movi tros a través de la Declaración de privacidad de Mara. **CONTINUAR**

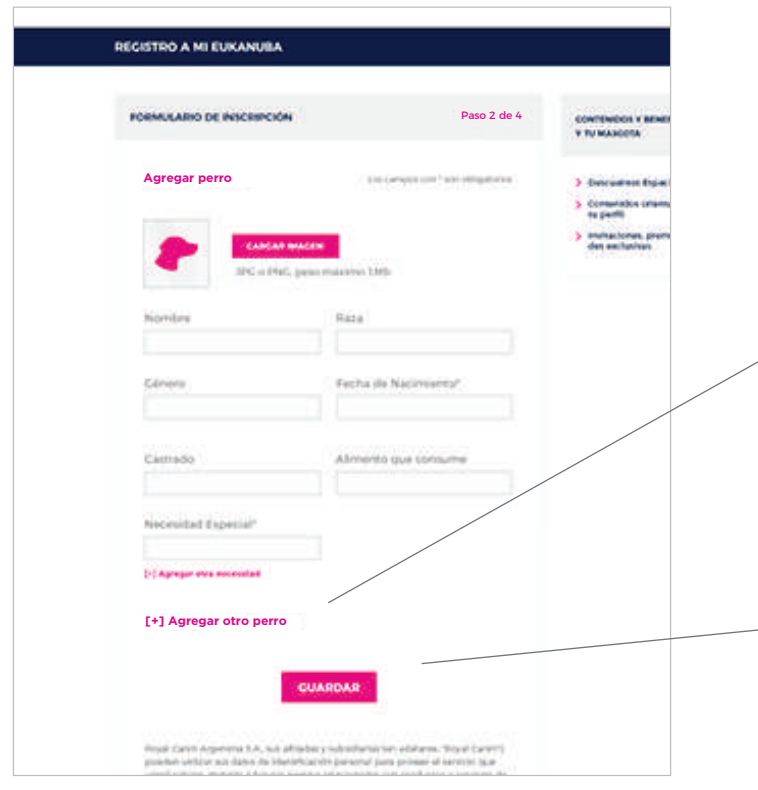

Paso 3 de 4

#### **PASO 3**

Ingresá los datos de tu perro. Si tenés más de un perro, hacé click en **[AGREGAR OTRO PERRO](http://www.mi.eukanuba.com.ar/mi-perfil-mascota-alta)** para cargar sus datos.

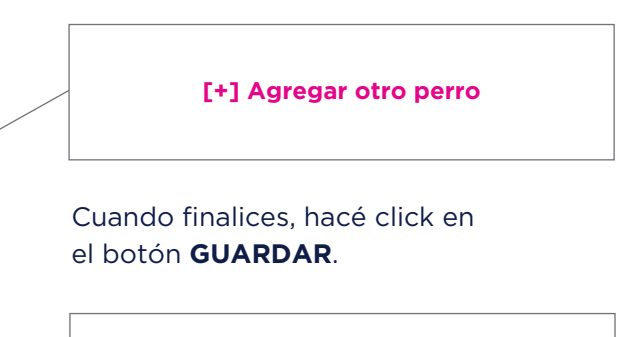

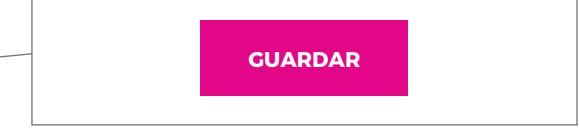

#### **PASO 4**

Para validar tu cuenta deberás ingresar tu número de celular y **hacer click en el botón SOLICITAR CÓDIGO DE ACTIVACIÓN**.

Tu código de activación de cuenta en Mi Eukanuba es 12345 Llegará a tu celular vía SMS el Código de Activación. Ingresalo en los campos correspondientes y luego **hacé click en el botón VALIDAR**. . **SOLICITAR CÓDIGO DE ACTIVACIÓN SOLICITAR CÓDIGO DE ACTIVA <sup>1</sup> <sup>2</sup> <sup>3</sup> <sup>4</sup> <sup>5</sup> <sup>1</sup> <sup>2</sup> <sup>3</sup> <sup>4</sup> <sup>5</sup> VALIDAR VALIDAR** \*\*Si no recibís en breve el código revisá el número de teléfono ingresado o solicitá un nuevo código Nímero de celular:  $+ 549$ **Ingresá tu código de activación**

> Comments 3 Industry

**Código de activación**

FORMULARIO DE INSCRIPCIÓN

RECISTRO A MI EUKANUBA

de activación vía SMS.

Para validar tu cuenta en Mi Eukanuba te enviaremos un código

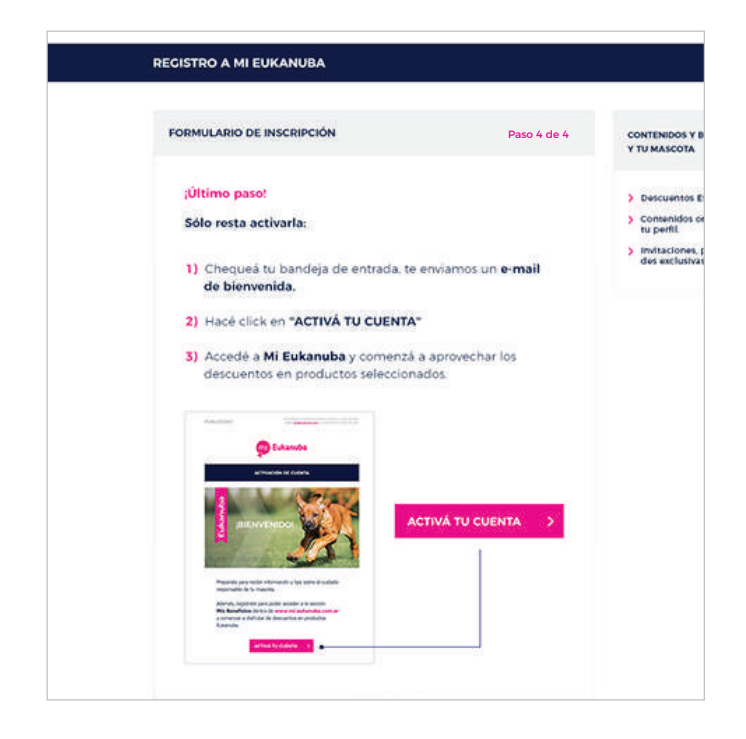

#### **PASO 5**

Verás en pantalla la confirmación "¡Tu cuenta ya fue generada! Sólo queda un paso.". Luego, deberás ingresar a tu casilla de e-mail para activar la cuenta.

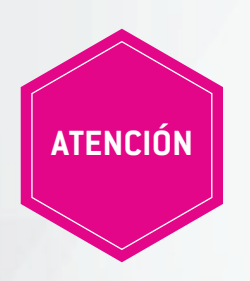

Primero es necesario activar tu cuenta para luego poder acceder Primero es necesario activar tu cuenta para luego poder **a las promociones.** En este punto no vas a recibir un código de descuento por e-mail.

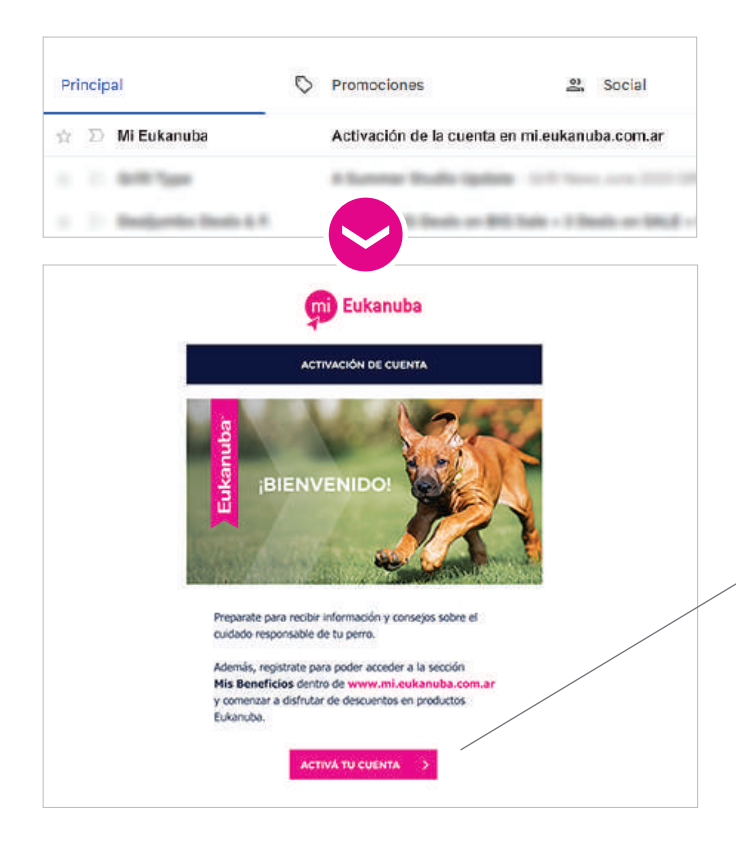

#### **PASO 6**

Revisá tu e-mail y hacé click en el botón **ACTIVAR CUENTA** para completar el proceso de inscripción y acceder a la página de bienvenida.

Allí podrás ver un link para ir a las **[PROMOCIONES VIGENTES](www.mi.eukanuba.com.ar/mis-beneficios)** y buscar la/s que se corresponda/n con las necesidades de tus perros.

.

**ACTIVÁ TU CUENTA**  $\mathbf{\Sigma}$ 

# <span id="page-8-0"></span>1.2. No recibí el e-mail de activación de cuenta

Después de completar el formulario de inscripción con tus datos, serás notificado mediante un e-mail de activación en tu casilla de correo. Si luego de 24 hs aún no recibiste el correo electrónico en tu bandeja de entrada, por favor, revisá la carpeta de **"Correo no deseado"** o bien la solapa de **"Promociones"** si tenés una cuenta de Gmail.

#### **En caso de que no hayas recibido ningún correo**

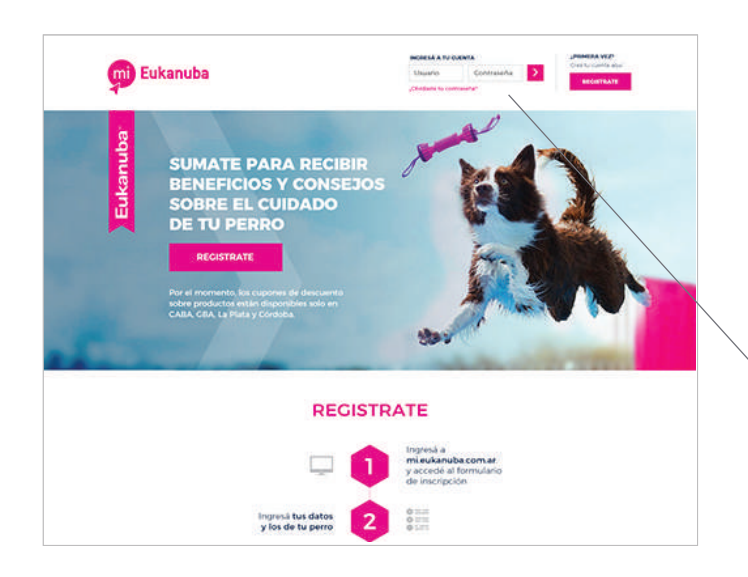

#### **PASO 1**

Volvé a ingresar en <www.mi.eukanuba.com.ar>, completá los campos que aparecen en la esquina superior derecha bajo el título de **INGRESÁ A TU CUENTA** y hacé click en el botón de ingreso (la flecha).

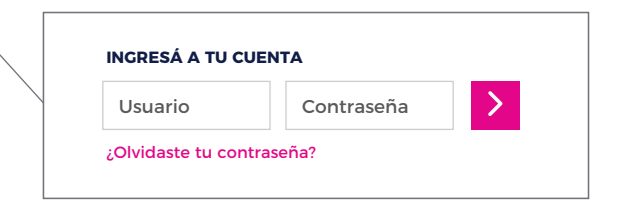

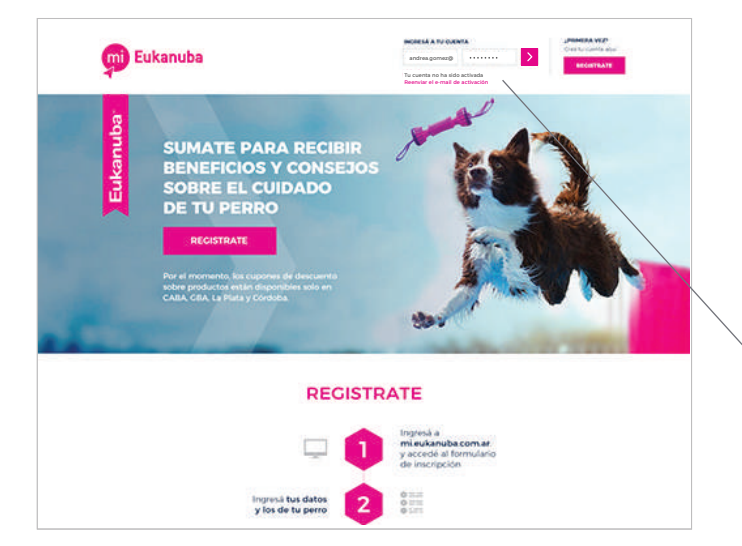

#### **PASO 2**

Una vez allí, al no tener activada tu cuenta, verás la opción de **REENVIAR EL E-MAIL DE ACTIVACIÓN**. Recibirás el e-mail para activar tu cuenta en tu casilla de correo.

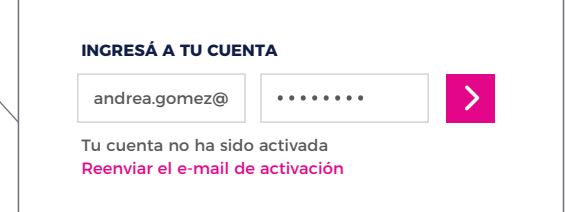

## <span id="page-9-0"></span>1.3. Mi código de activación de cuenta es incorrecto

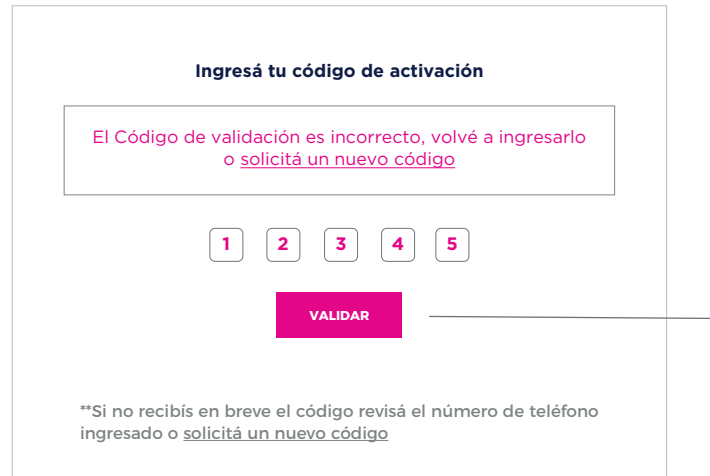

#### **PASO 1**

Si tu código no es correcto reingresalo y hacé click en el botón **VALIDAR**.

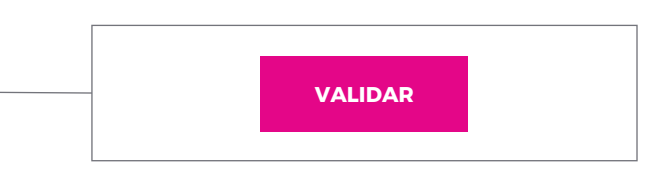

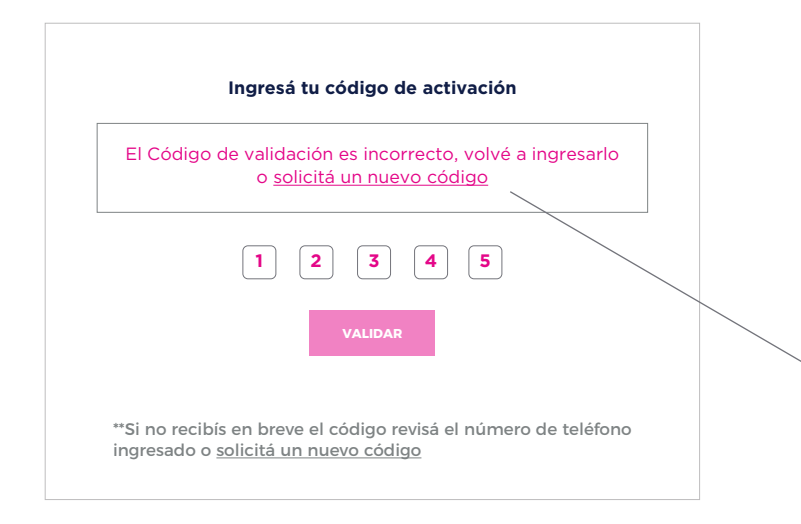

#### **PASO 2**

En caso de que continúe el error, debés hacer click en el link **SOLICITÁ UN NUEVO CÓDIGO** y volveremos a enviarte uno por SMS a tu celular.

solicitá un nuevo código

# <span id="page-10-0"></span>02 **INFORMACIÓN DE TU PERFIL Y DE TU/S PERRO/S**

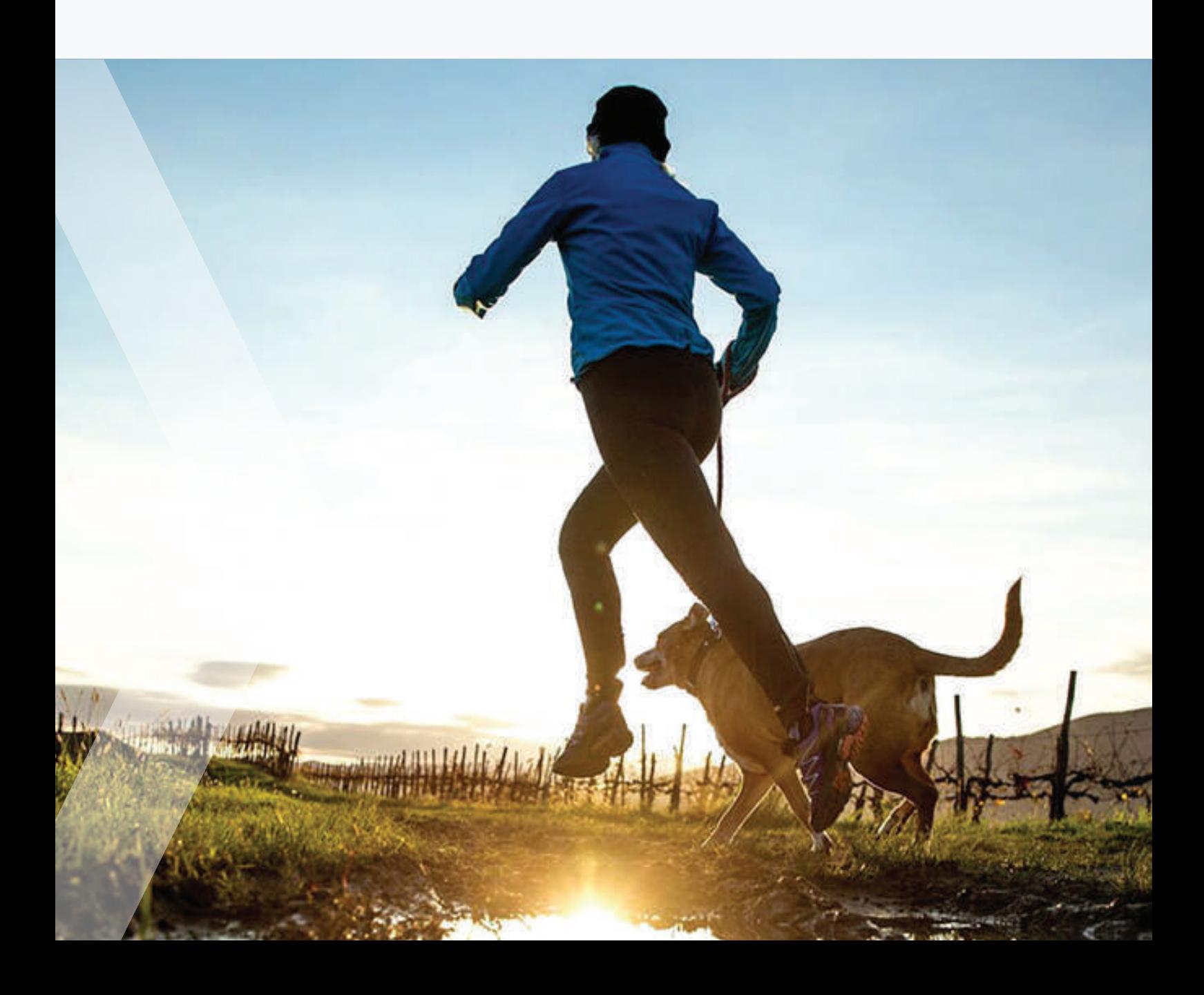

# <span id="page-11-0"></span>2.1. ¿Cómo modifico mis datos personales?

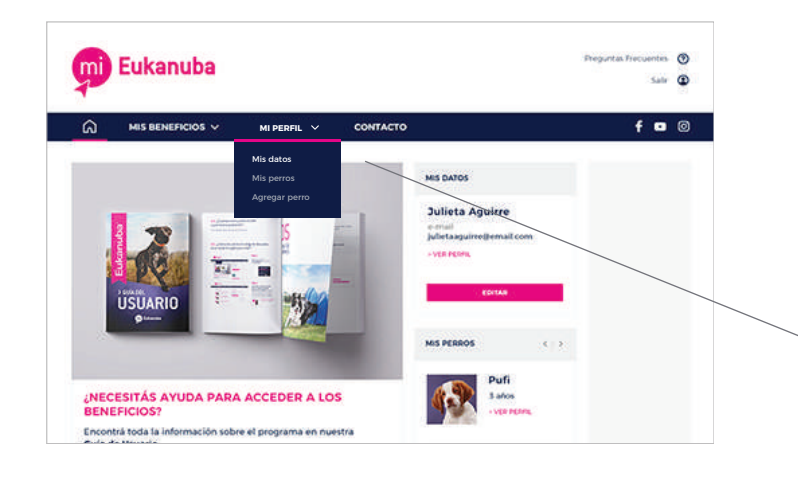

#### **PASO 1**

Ingresá en la sección **MI PERFIL**  y elegí la opción **[MIS DATOS](www.mi.eukanuba.com.ar/mi-perfil-vista)**.

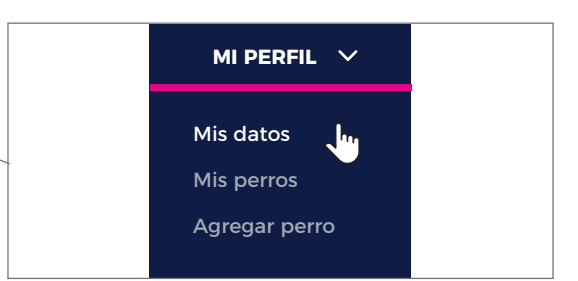

#### **PASO 2**

Hacé click en el botón **EDITAR** y actualizá o completá la información del formulario.

**EDITAR**

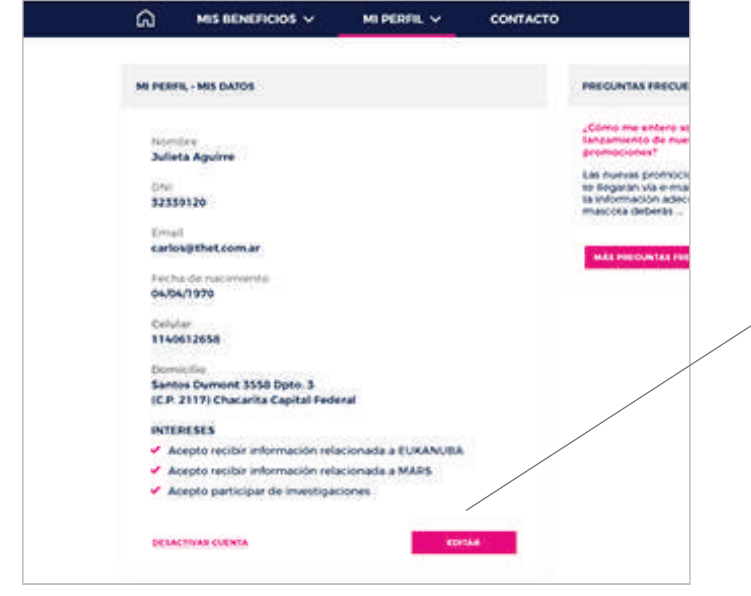

Calle Número Piso Dto. CP

#### **PASO 3**

Por último, hacé click en el botón **GUARDAR**.

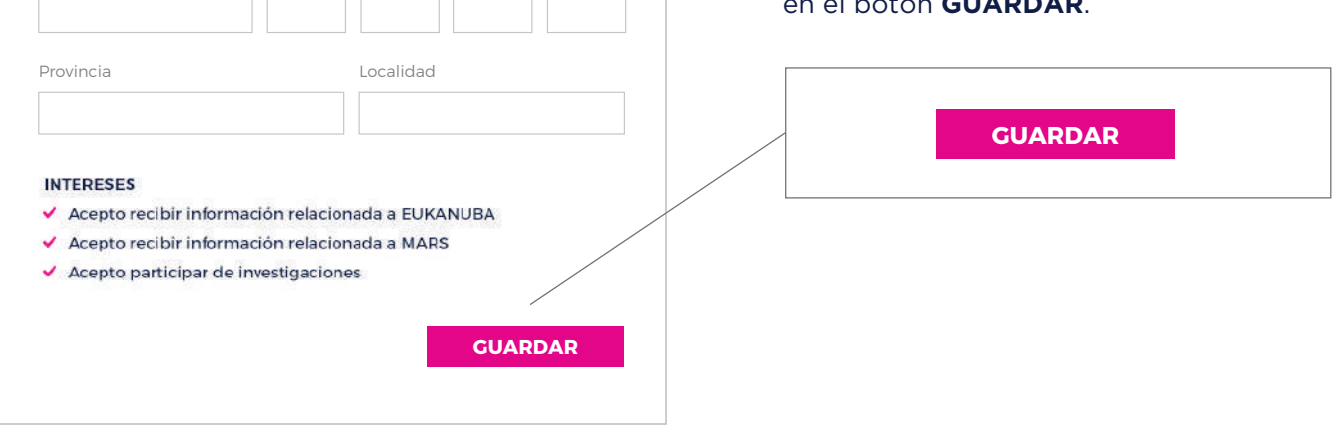

**Domicilio**

# <span id="page-12-0"></span>2.2. ¿Cómo edito los datos de mi/s perro/s?

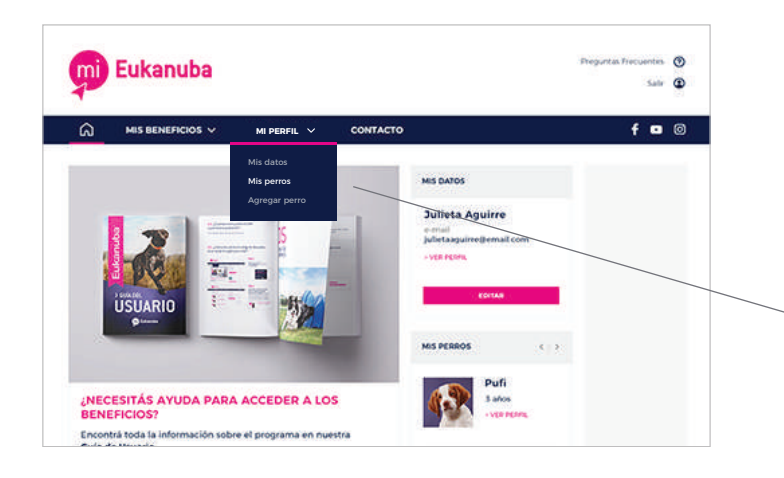

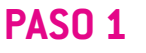

Ingresá en la sección **MI PERFIL** y elegí la opción **MIS PERROS**.

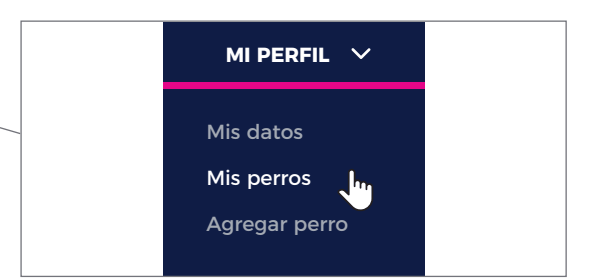

#### **PASO 2**

En la parte superior podrás ver la imagen y el nombre del/los perros/s que tenés cargado/s. Seleccioná el perro que querés modificar.

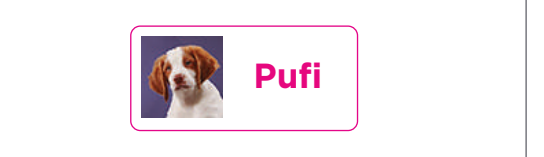

Hacé click en el botón **EDITAR**  para actualizar o completar su información.

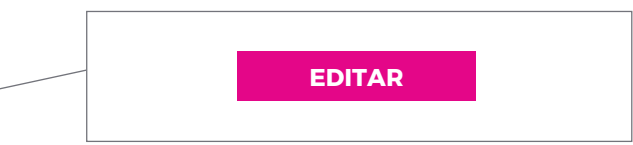

#### **PASO 3**

Luego de modificar la información de tu perro, hacé click en el botón **GUARDAR**.

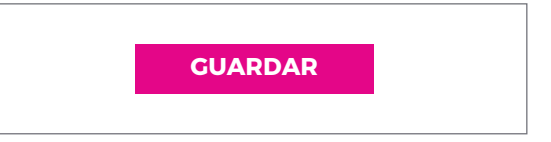

MI PERFIL - MIS PERROS PREGUNTAS ¿Cómo me<br>lanzamient<br>promocion **S** Pufi Las nuevas p<br>te llegarán y<br>la informaci<br>mascota de Pufi sike one **Spaniel Bretón** Cénero Macho Fecha de nacimiento 11/05/2020 (3 años) Castrado **No** Alimento que consume **EUKANUBA** Necesidad especial No **EDITAR** YA NO POSEO ESTA MASCOTA **Necesidad especial** Apetito caprichoso **Eliminar** Seleccionar $\checkmark$ [+] Agregar necesidad especial **GUARDAR** 

# <span id="page-13-0"></span>2.3. ¿Cómo agrego un nuevo perro?

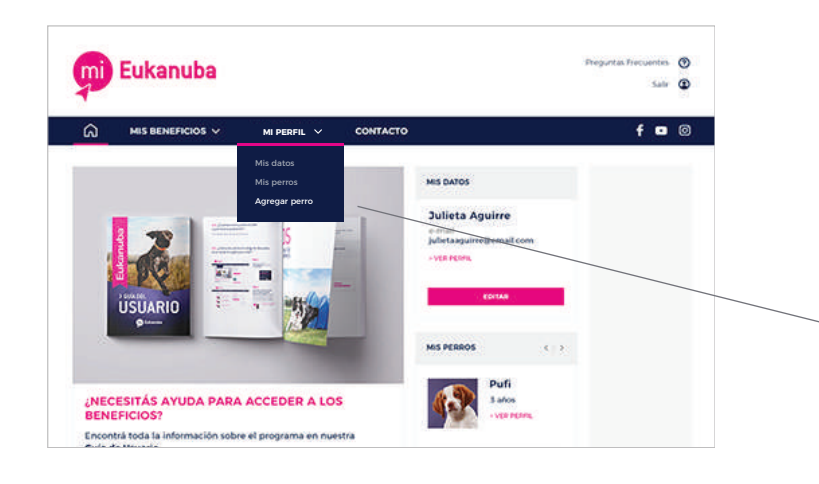

#### **PASO 1**

Ingresá en la sección **MI PERFIL** y elegí la opción **[AGREGAR PERRO](www.mi.eukanuba.com.ar/mi-perfil-mascota-alta)**.

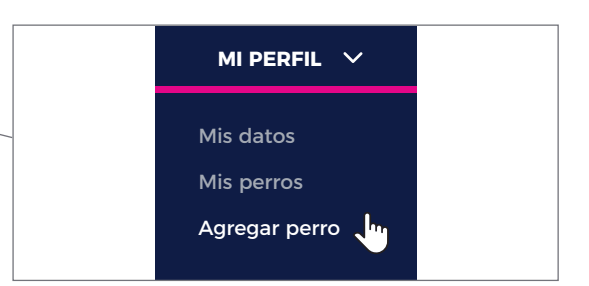

#### **PASO 2**

Completá la información de tu nuevo perro en el formulario.

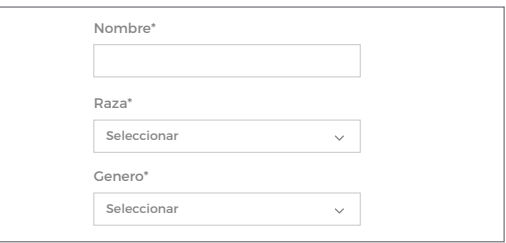

#### **PASO 3**

Hacé click en el botón **GUARDAR** y ilisto! Luego podrás ver la imagen y el nombre de tu nuevo perro en la parte superior de la sección **[MIS PERROS](http://www.mi.eukanuba.com.ar/mi-perfil-mascota-vista)**.

**GUARDAR**

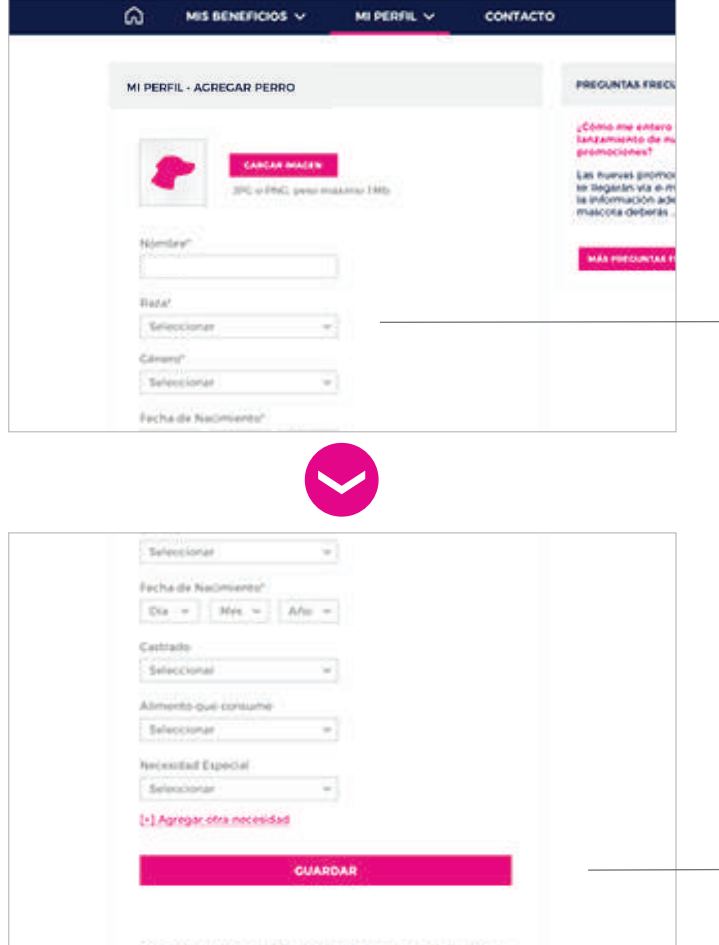

aupostos a bichola dalerm Adolf Infrasa A.A. (1905) AL CAMANT y luis arbhasisa, da contra<br>Inizial con los antes il a 11 da la Ley M° 20.226 da Inizializzati da Estatu Fannakalea, a

# <span id="page-14-0"></span>2.4. ¿Cómo elimino un perro?

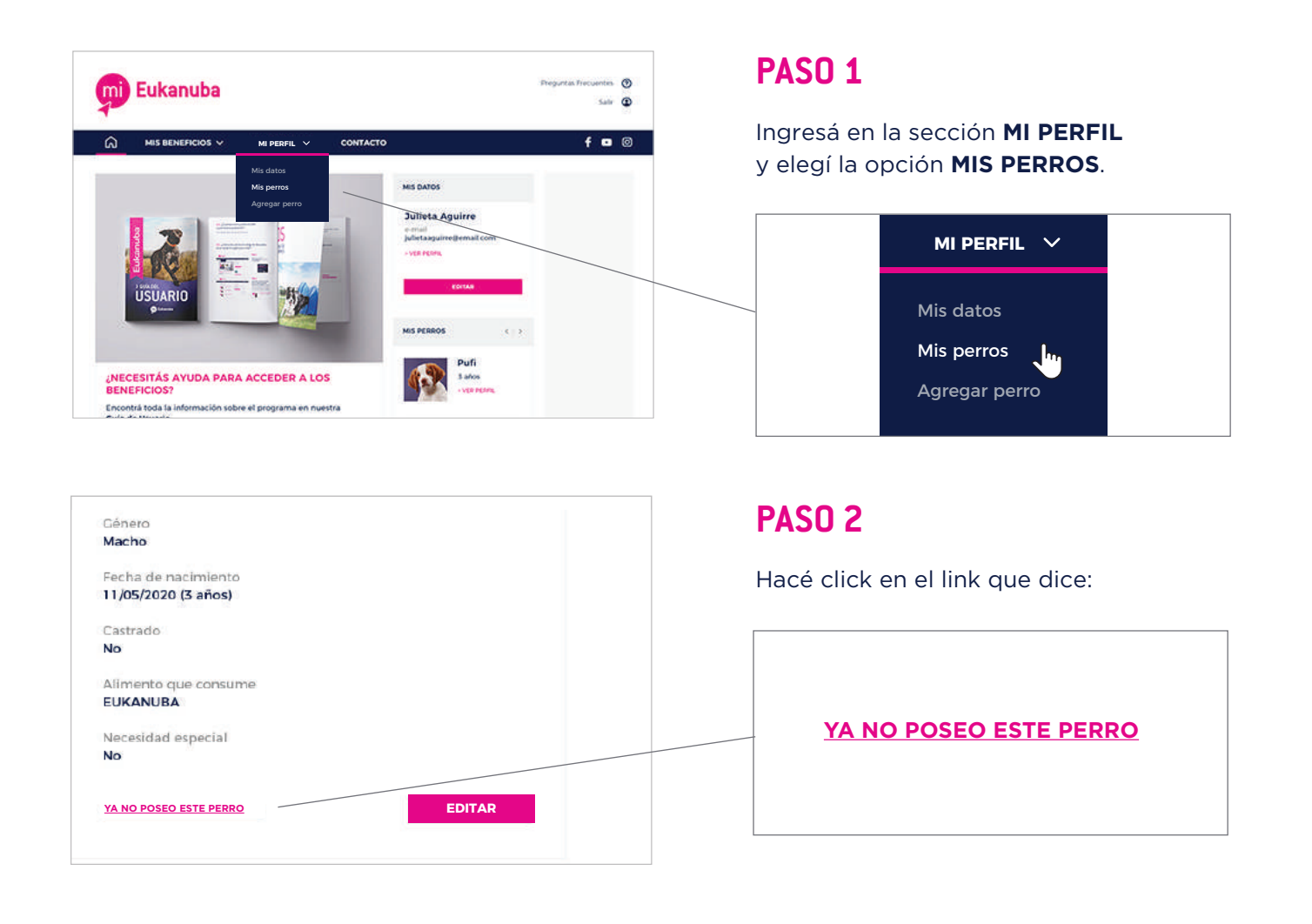

# 2.5. ¿Por qué es importante que mantenga de mi/s perro/s actualizados?

Es importante actualizar estos datos para que puedas acceder a las promociones y contenidos que sean acordes a las características de tu/s perro/s.

# <span id="page-15-0"></span>03 **RECUPERACIÓN DE CONTRASEÑA**

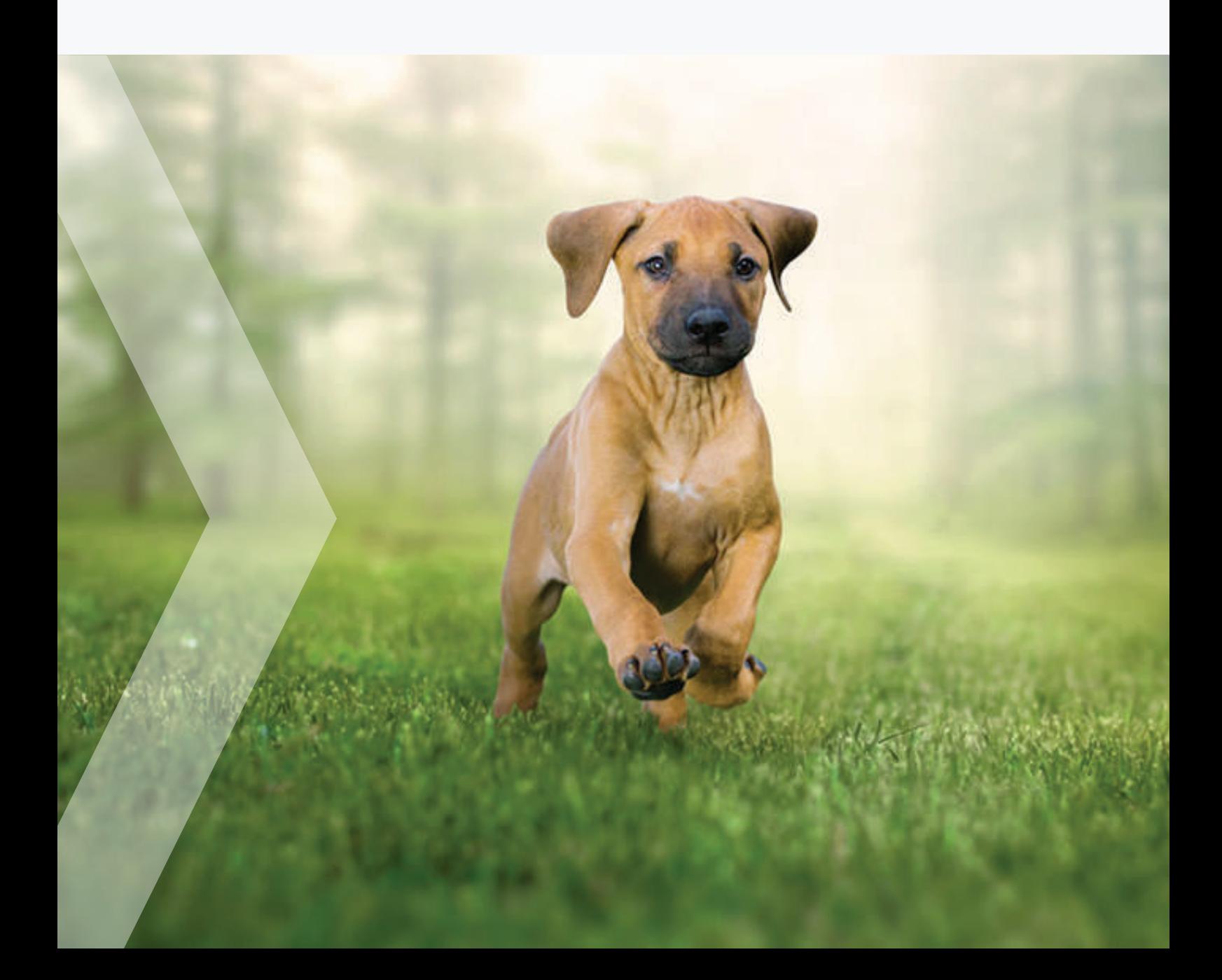

# <span id="page-16-0"></span>3.1. ¿Cómo recupero mi contraseña?

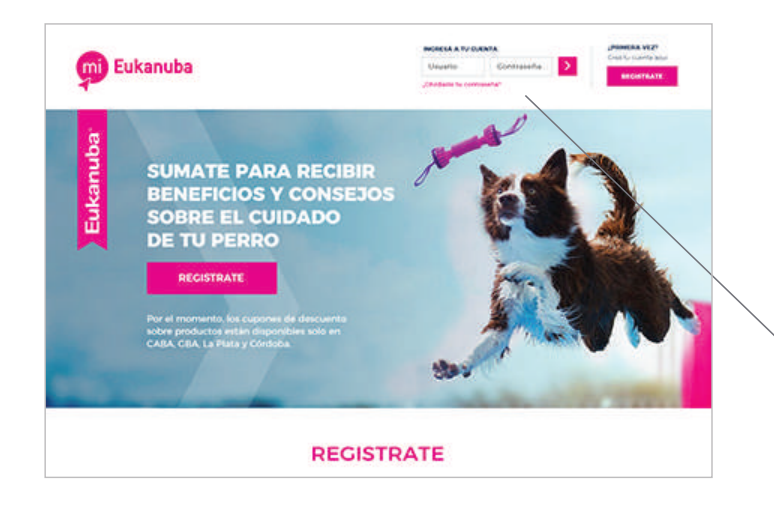

Ingresá en [www.mi.eukanuba.com.ar](http://www.mi.eukanuba.com.ar) En la esquina superior derecha del sitio, hacé click en

**¿OLVIDASTE TU CONTRASEÑA?** 

para recibir un e-mail para crear una nueva contraseña.

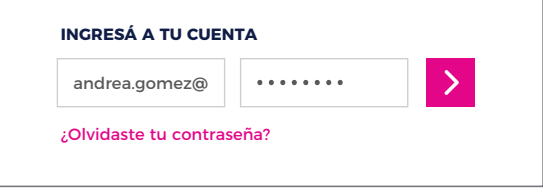

## 3.2. No me llega el e-mail de recuperación de contraseña

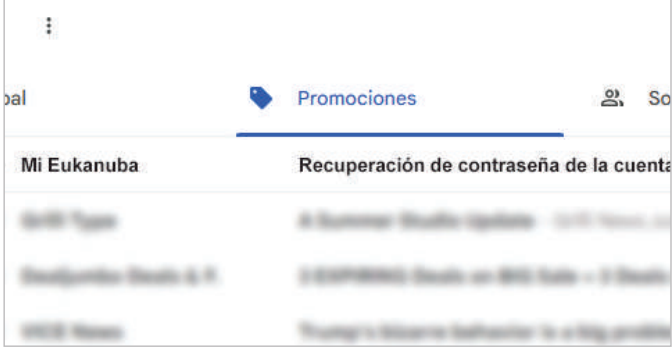

Si luego de 24 hs aún no recibiste el correo electrónico en tu bandeja de entrada, por favor, **por favor revisá la carpeta de "Correo no deseado"** o bien la solapa de **"Promociones"** en el caso de Gmail.

# <span id="page-17-0"></span>04 **ACCESO A LOS CUPONES DE DESCUENTO**

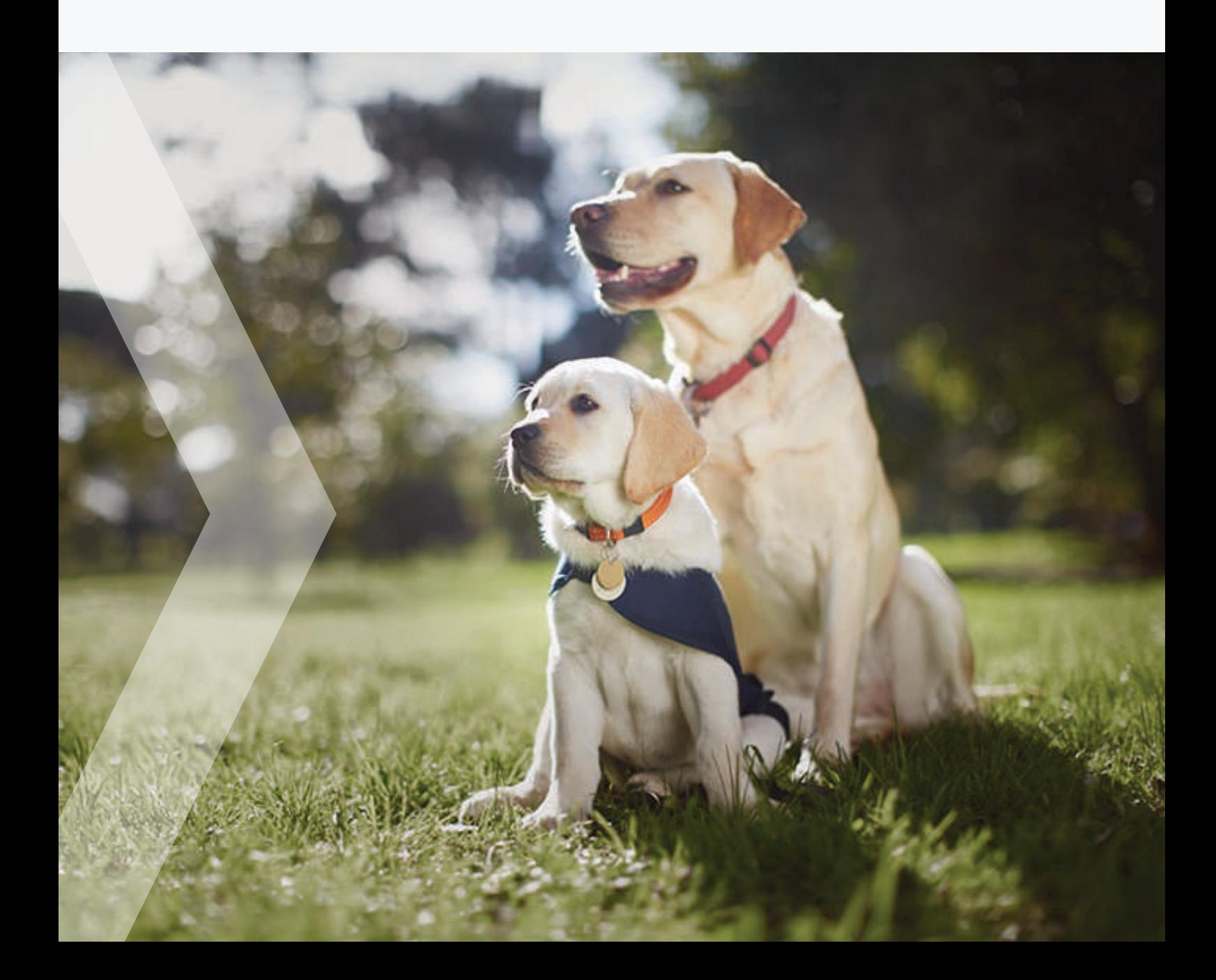

# <span id="page-18-0"></span>4.1. ¿Cómo accedo a los descuentos?

Si ya contás con un **Código de Kit de Bienvenida**, pasá al punto 6.

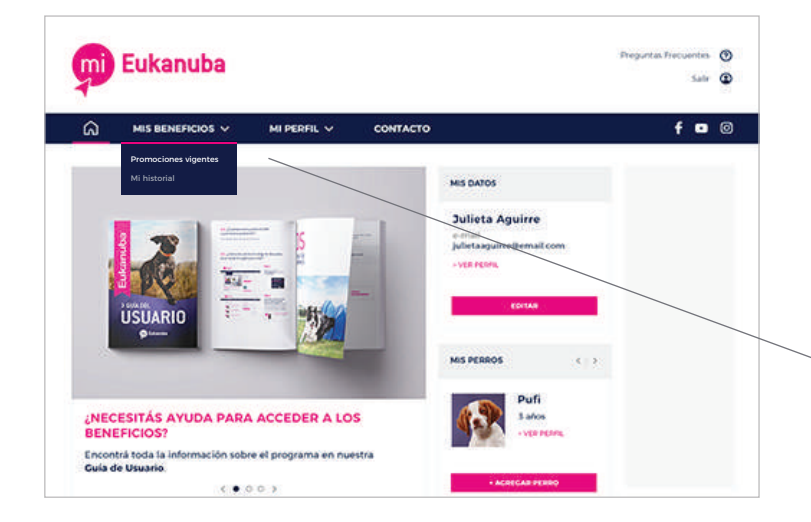

#### **PASO 1**

Ingresá en [www.mi.eukanuba.com.ar](http://www.mi.eukanuba.com.ar) con **tu usuario y contraseña**, hacé click en **MIS BENEFICIOS** y accedé a la sección **[PROMOCIONES VIGENTES](www.mi.eukanuba.com.ar/mis-beneficios)**.

![](_page_18_Picture_5.jpeg)

![](_page_18_Picture_6.jpeg)

#### **PASO 2**

Allí encontrarás todas las promociones actuales. Ingresá en aquellas donde visualices los productos que respondan a las necesidades de tu perro y hacé click en el botón:

**DESCARGAR TU CUPÓN AQUÍ**.

**DESCARGÁ TU CUPÓN AQUÍ**

![](_page_18_Picture_11.jpeg)

**No hace falta que imprimas el cupón con el código de descuento, podés llevarlo anotado o en tu celular. También te lo enviaremos por e-mail para que puedas encontrarlo fácilmente en cualquier momento.**

# <span id="page-19-0"></span>4.2. ¿Cuál es la fecha de vigencia de las promociones?

![](_page_19_Picture_1.jpeg)

![](_page_19_Picture_2.jpeg)

#### **PASO 2**

Dentro de cada promoción, podrás encontrar la fecha de vigencia en el recuadro **ubicado en la parte superior derecha de la página**.

> Promoción válida del 21/06/2023 al 17/07/2023

## 4.3. ¿Cuál es la diferencia entre un cupón activado y un cupón canjeado?

![](_page_19_Picture_7.jpeg)

El cupón estará **activado** cuando hagas click en el botón **DESCARGÁ TU CUPÓN AQUÍ** que está dentro de la promoción, en el recuadro superior derecho.

Luego, cuando lleves tu cupón al punto de venta elegido y completes la transacción del producto con el descuento indicado, el cupón estará **CANJEADO**.

# <span id="page-20-0"></span>4.4. ¿Cuántas veces puedo acceder a una misma promoción?

Se puede participar una vez por promoción.

## 4.5. ¿Cómo sé cuál es mi código de descuento si no recibí el cupón por e-mail?

![](_page_20_Picture_3.jpeg)

![](_page_20_Picture_4.jpeg)

#### **PASO 2**

**Allí podrás encontrar una lista con los cupones que hayas activado y/o canjeado.** Abajo del título de cada promoción está el código alfanumérico de 6 dígitos del cupón (por ejemplo: PXM424).

![](_page_20_Picture_7.jpeg)

EUKANUBA ADULT LARCE BREED PXM424 · Carijeado el 20/06/2023

# <span id="page-21-0"></span>4.6. ¿Puedo activar más de un cupón por promoción si tengo más de un perro registrado?

No, se puede participar por promoción una sola vez, más allá de la cantidad de perros registrados.

## 4.7. ¿Qué puedo hacer si no está en promoción el producto que busco?

Las promociones se renuevan mensualmente, así que te recomendamos ingresar en la sección **MIS BENEFICIOS** para conocer los promociones vigentes.

# <span id="page-22-0"></span>05 **CANJE DE CUPONES**

![](_page_22_Picture_1.jpeg)

# <span id="page-23-0"></span>5.1. ¿Cómo canjeo mi cupón?

Una vez que hayas descargado el cupón y tengas tu código de descuento, podés dirigirte a cualquiera de los puntos de venta habilitados para canje.

![](_page_23_Picture_2.jpeg)

# <span id="page-24-0"></span>5.2. ¿Cómo canjeo mi cupón?

![](_page_24_Picture_1.jpeg)

**En los detalles de cada promoción podrás encontrar la lista de puntos de venta adheridos al programa,**  con su dirección y números de contacto.

También estarán incluidos en el mail que te enviaremos cada vez que actives un cupón.

![](_page_24_Figure_4.jpeg)

## <span id="page-25-0"></span>5.3. ¿Cómo debo llevar el código al punto de venta para su canje?

No hace falta que imprimas el cupón. **Podés llevar el código alfanumérico de 6 dígitos anotado o guardado en tu celular**.

![](_page_25_Picture_2.jpeg)

## <span id="page-26-0"></span>5.4. ¿Puedo canjear un cupón en una fecha posterior a su finalización si lo activé previamente?

No. Los cupones **solo podrán ser canjeados en el punto de venta dentro del rango de fechas** que se encuentra en la descripción de cada promoción y en el e-mail que te enviaremos luego de activarlo.

![](_page_26_Picture_2.jpeg)

# <span id="page-27-0"></span>5.5. Si perdí mi cupón o no recuerdo el código, ¿cómo puedo recuperarlo?

![](_page_27_Picture_1.jpeg)

#### **PASO 1**

Ingresá en la sección **MIS BENEFICIOS** y hacé click en **[HISTORIAL](www.mi.eukanuba.com.ar/mis-beneficios-historial)**.

![](_page_27_Picture_4.jpeg)

![](_page_27_Picture_5.jpeg)

#### **PASO 2**

**Allí podrás encontrar una lista con los cupones que hayas activado y/o canjeado.** Abajo del título de cada promoción está el **código alfanumérico de 6 dígitos del cupón** (por ejemplo: PXM424).

#### **EUKANUBA ADULT LARGE BREED**

PXM424 · Canjeado el 20/06/2023

![](_page_27_Picture_10.jpeg)

**DESCARGÁ TU CUPÓN** 

![](_page_27_Picture_12.jpeg)

**Por más que el cupón esté activado, revisá su fecha de vencimiento antes de ir a canjearlo al punto de venta.**

Ofertado a: Julieta Aguirre DNI: 32339120

Cupón Válido

hasta el 2023-05-17

Código de cupón:

**FUY195** mi.eukanuba.com.ar

# <span id="page-28-0"></span>5.6. ¿Qué hago si el producto que está en promoción no se encuentra en el punto de venta al que me dirijo?

Si el producto que buscás no está disponible en el punto de venta que visitaste, podés acercarte a otra veterinaria o pet shop.

# 5.7. ¿Qué significa si la promoción dice "cupones agotados"?

![](_page_28_Picture_3.jpeg)

## 5.8. ¿Qué hago si no me permiten utilizar el cupón en el punto de venta?

Si el punto de venta figura en la lista de comercios adheridos a la promoción, no debería surgir ningún problema. De lo contrario, comunicate con nuestro servicio de atención al cliente:

![](_page_28_Picture_6.jpeg)

# <span id="page-29-0"></span>06 **CÓDIGO DE KIT DE BIENVENIDA**

![](_page_29_Picture_1.jpeg)

# <span id="page-30-0"></span>6.1. ¿Qué es un Código de kit de Bienvenida?

Si adquiriste un perro en un criadero o refugio que forme parte del programa **Mi Eukanuba** y recibiste un **Kit de Bienvenida** para tu perro, tenés acceso a un cupón de descuento exclusivo para la compra de alimento en productos **Mi Eukanuba**.

## 6.2. ¿Cómo consigo un Código de Kit de Bienvenida?

Estos códigos son otorgados a los dueños de perros y se entregan junto con el **Kit de Bienvenida** (un kit: un cupón de descuento)

Por cada **Kit** podés solicitar al criador o refugio donde adquiriste el perro, que te envíen vía mail la invitación a participar del programa, una vez que completás el formulario de registro recibís por mail el código alfanumérico, y listo! Ya podés dirigirte al punto de venta a canjear tu beneficio.

#### 6.3. ¿Dónde puedo canjear mi cupón?

![](_page_30_Picture_6.jpeg)

Podrás canjearlo en cualquiera de **los puntos de venta adheridos al programa**. En la descripción de cada promoción encontrarás la lista con sus direcciones y teléfonos. **Recordá que no hace falta imprimirlo**. Podés llevar el código anotado o en tu celular.

![](_page_30_Figure_8.jpeg)

# **CONTACTO**

*Ante cualquier duda contactate de forma telefónica al* **0800-333-8526**, de lunes a viernes de 9 a 18hs.

[www.mi.eukanuba.com.ar](http://www.mi.eukanuba.com.ar)

![](_page_31_Picture_3.jpeg)